Side 1 Tilpasse 2 billeder til samme størrelse, som sættes sammen over hinanden

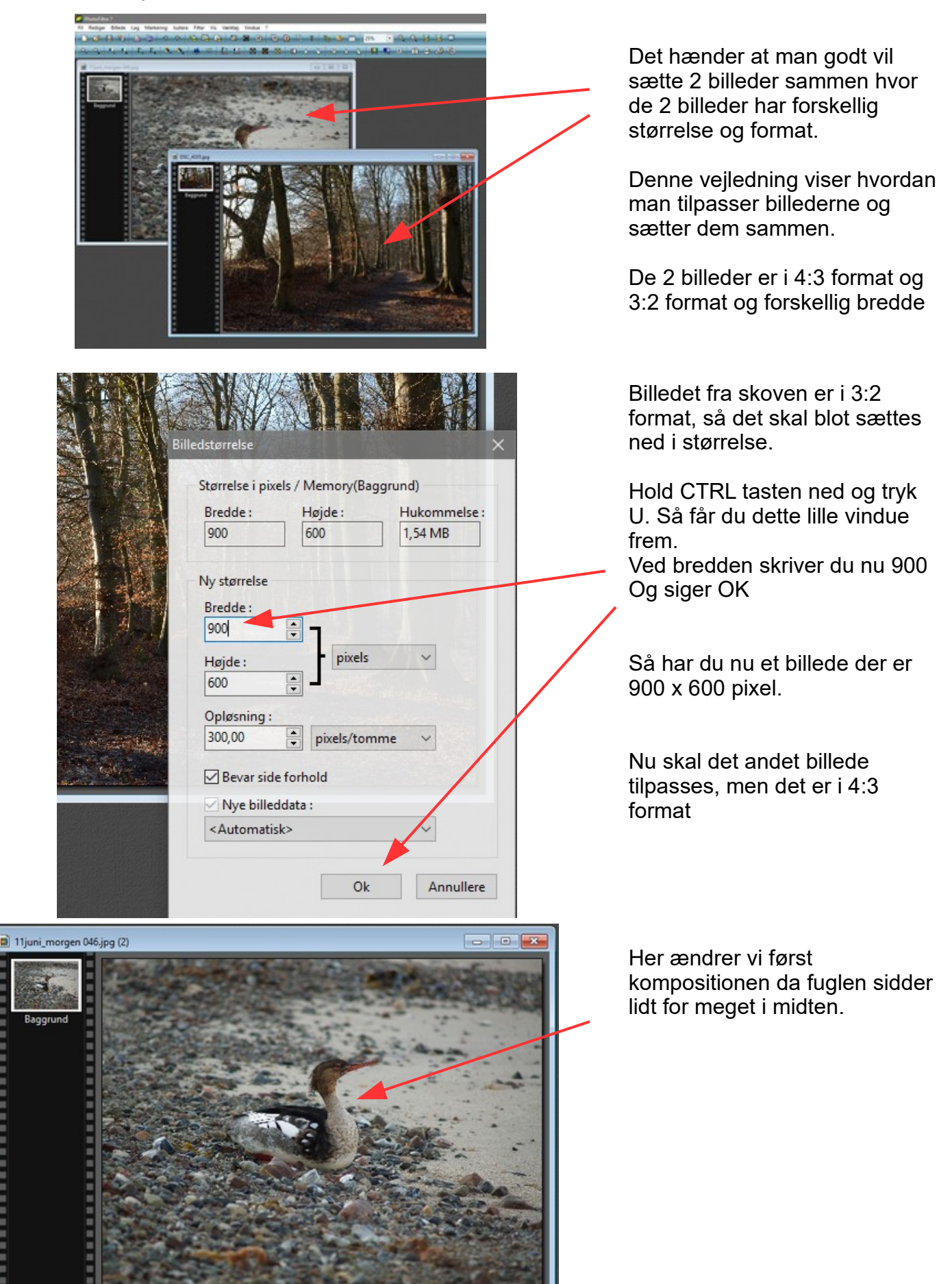

Side 2

Tilpasse 2 billeder til samme størrelse, som sættes sammen over hinanden

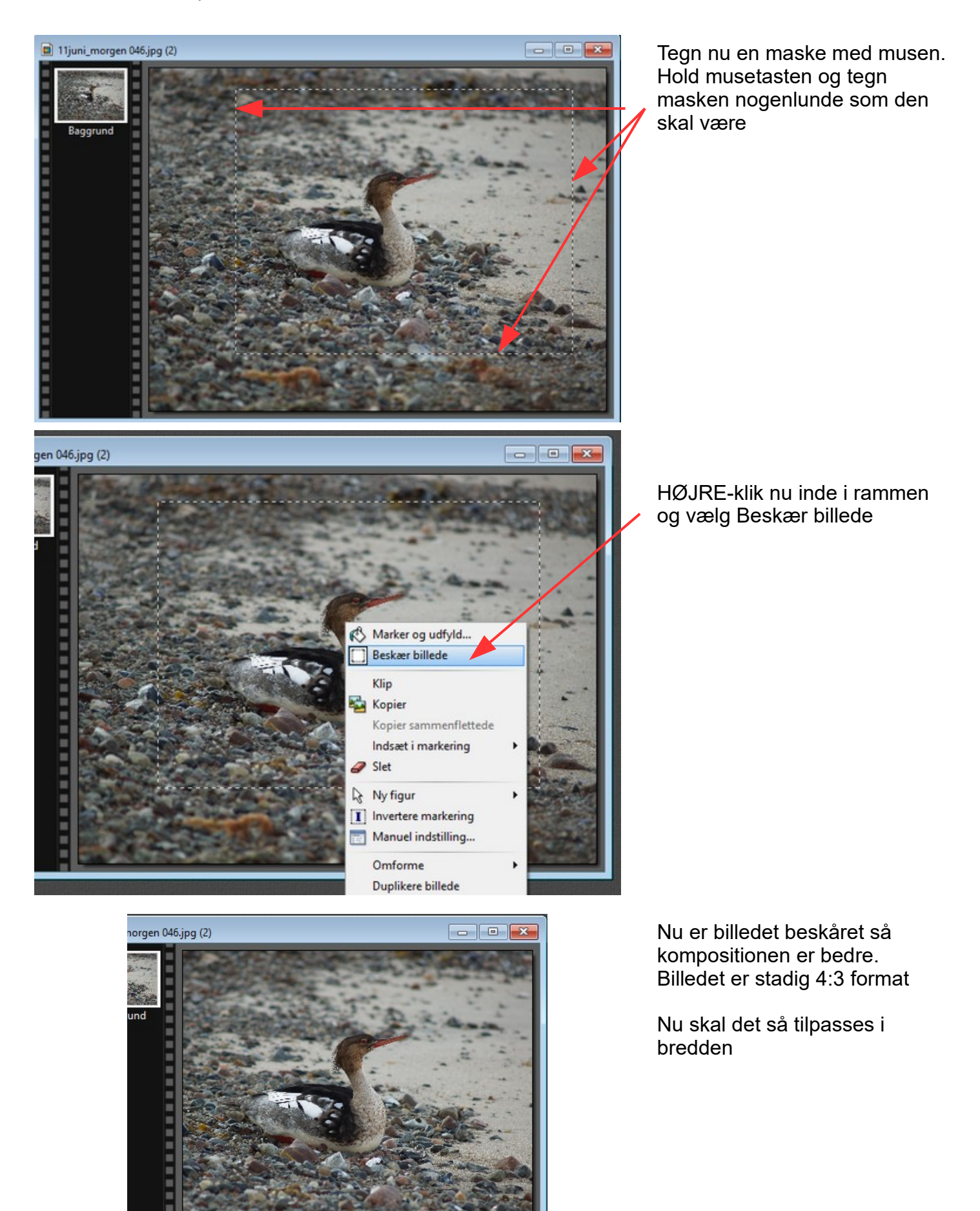

Side 3

Tilpasse 2 billeder til samme størrelse, som sættes sammen over hinanden

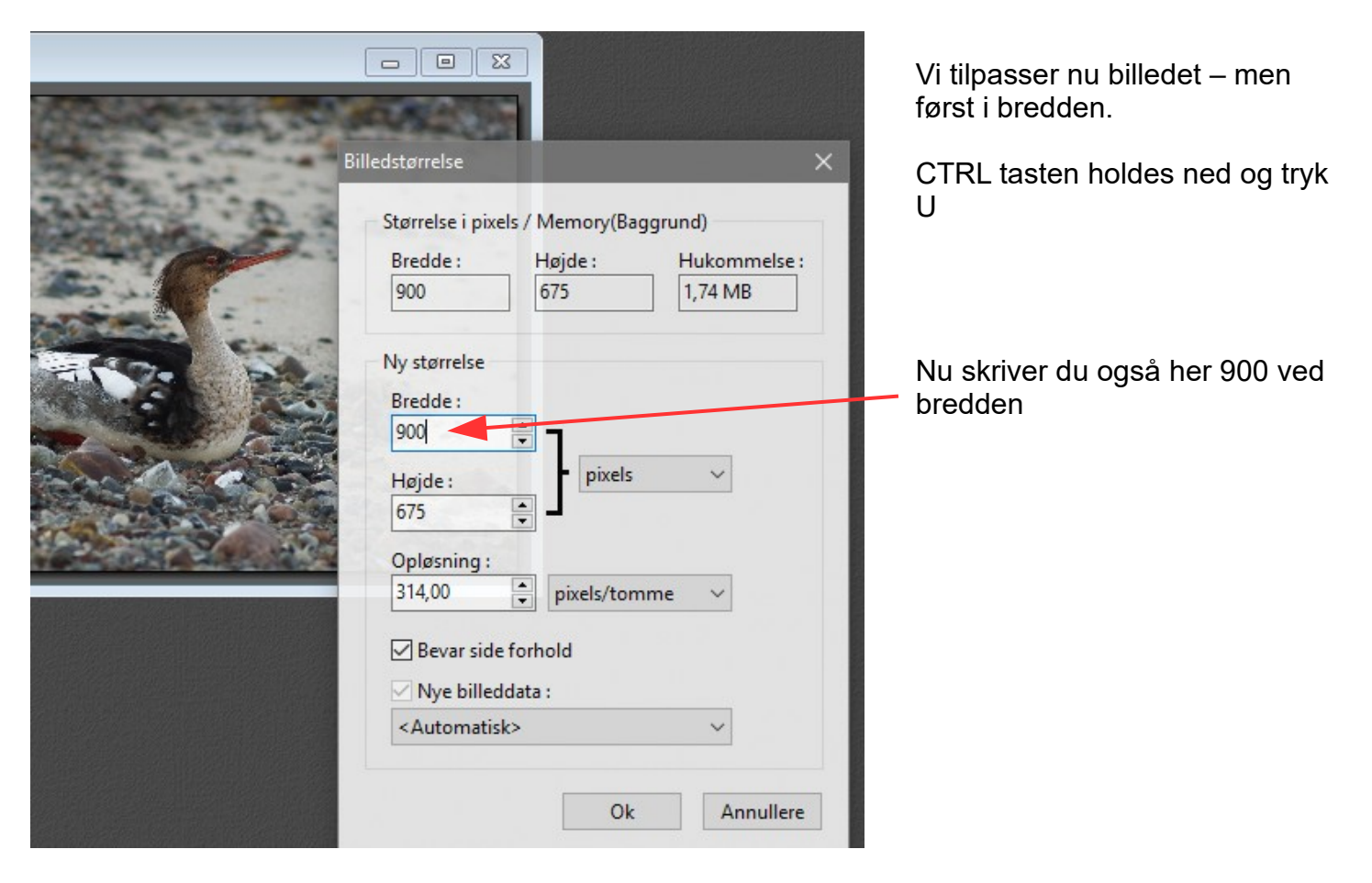

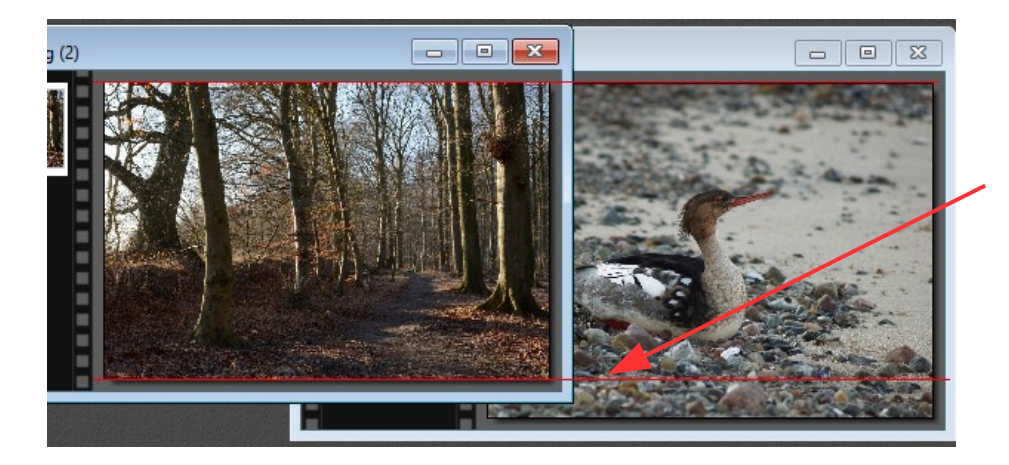

De 2 billeder har nu samme bredde.

Men som du kan se har de forskellig højde

Så billedet med fuglen skal nu ændres (beskæres) i højden

Side 4

Tilpasse 2 billeder til samme størrelse, som sættes sammen over hinanden

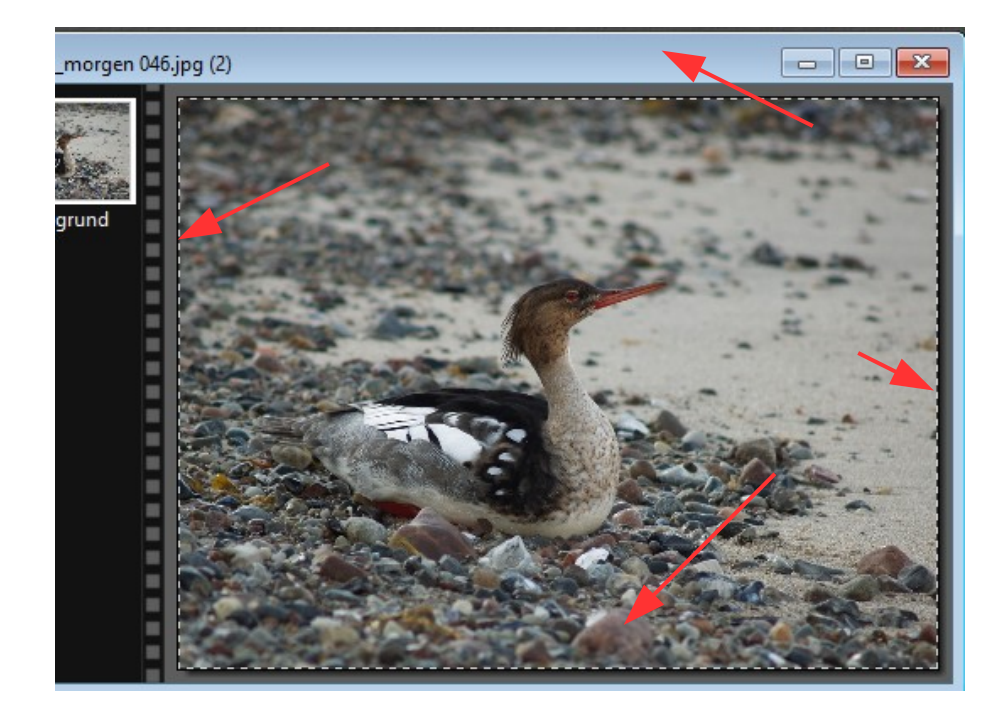

Så tegn nu med musen en ramme helt ude i kanten som her

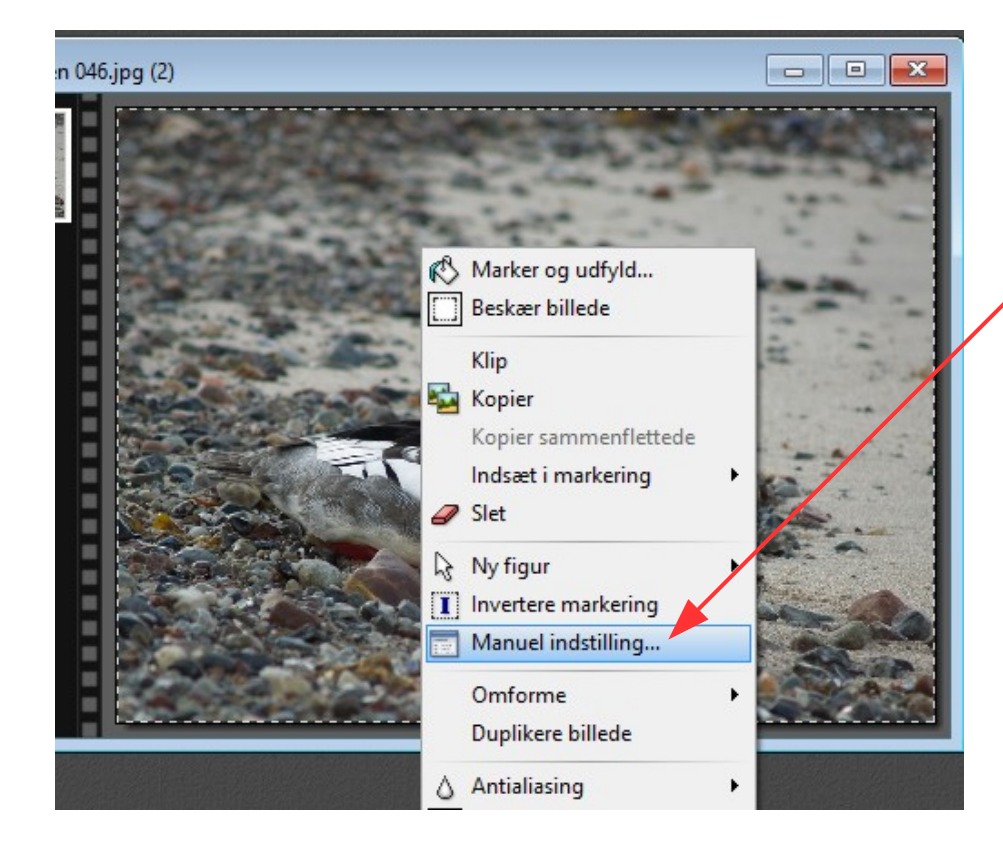

HØJREKLIK nu inde i den stiplede ramme I menuen der kommer frem vælger du Manuel indstilling

Side 5

Tilpasse 2 billeder til samme størrelse, som sættes sammen over hinanden

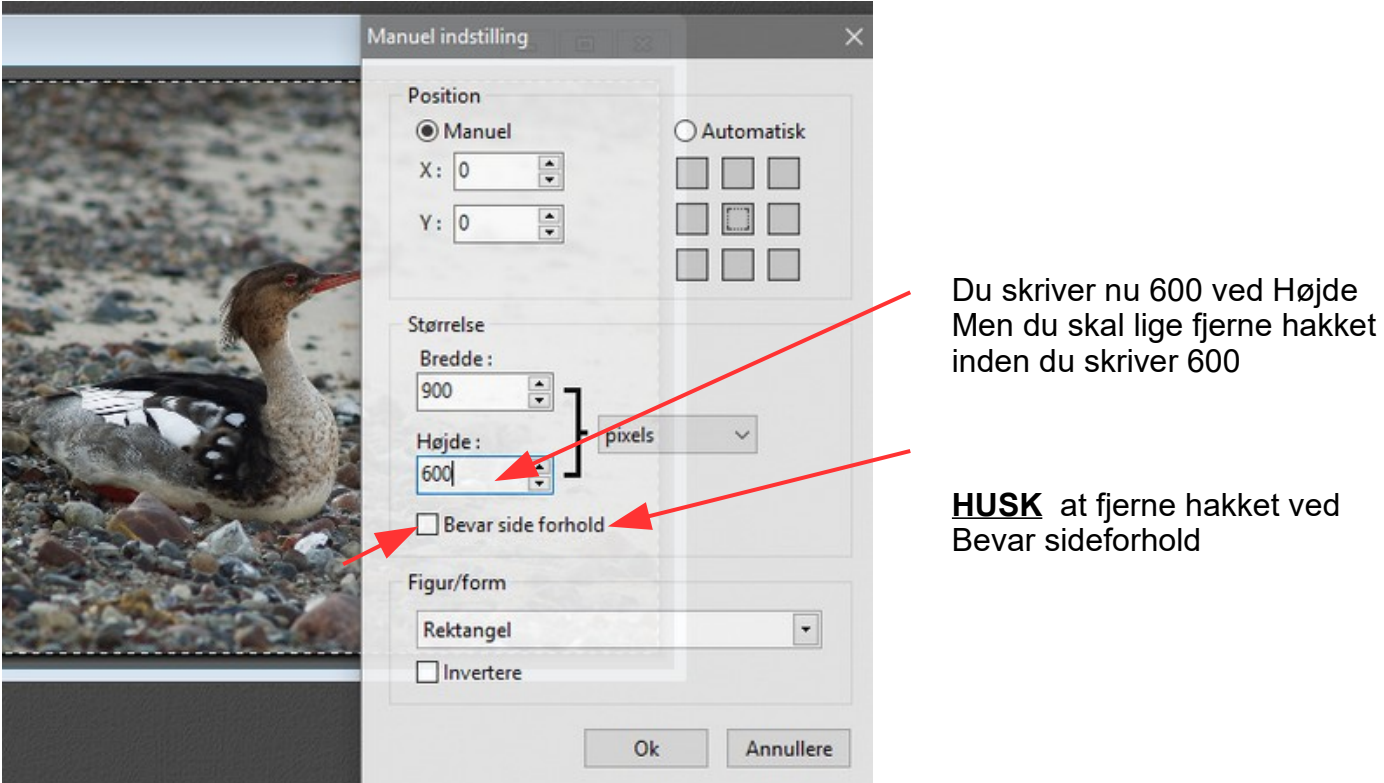

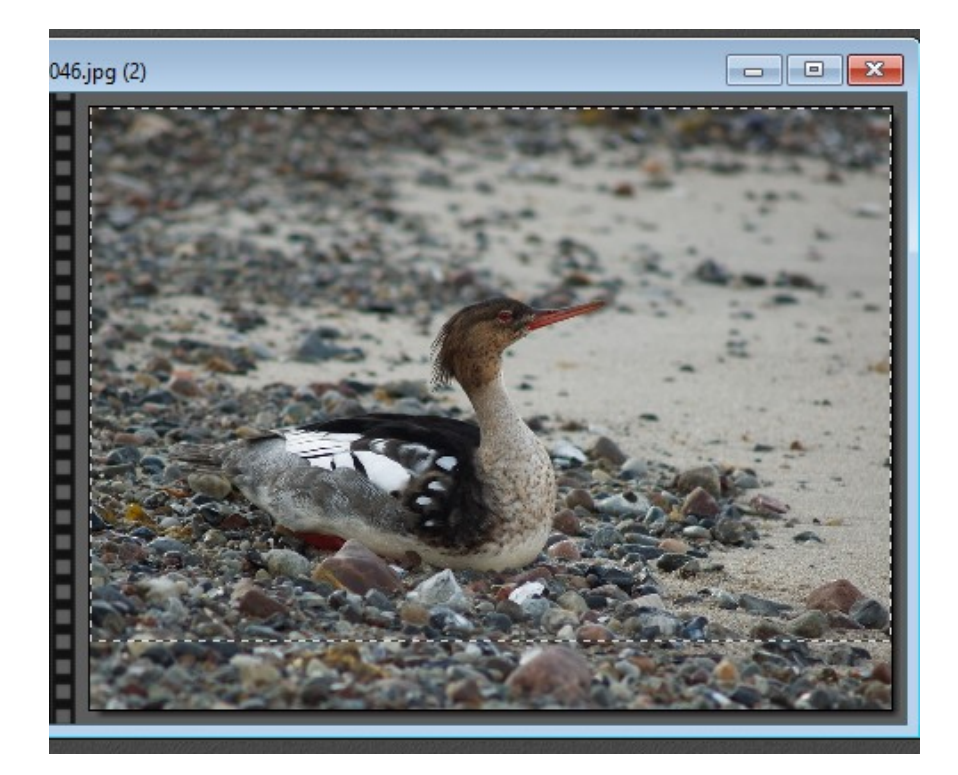

Nu er den stiplede ramme ændret i højden.

Man kan så køre rammen lidt ned hvis man syntes det. Det gøres med piletasten på tastaturet

Nu skal det så bare beskæres

Side 6

Tilpasse 2 billeder til samme størrelse, som sættes sammen over hinanden

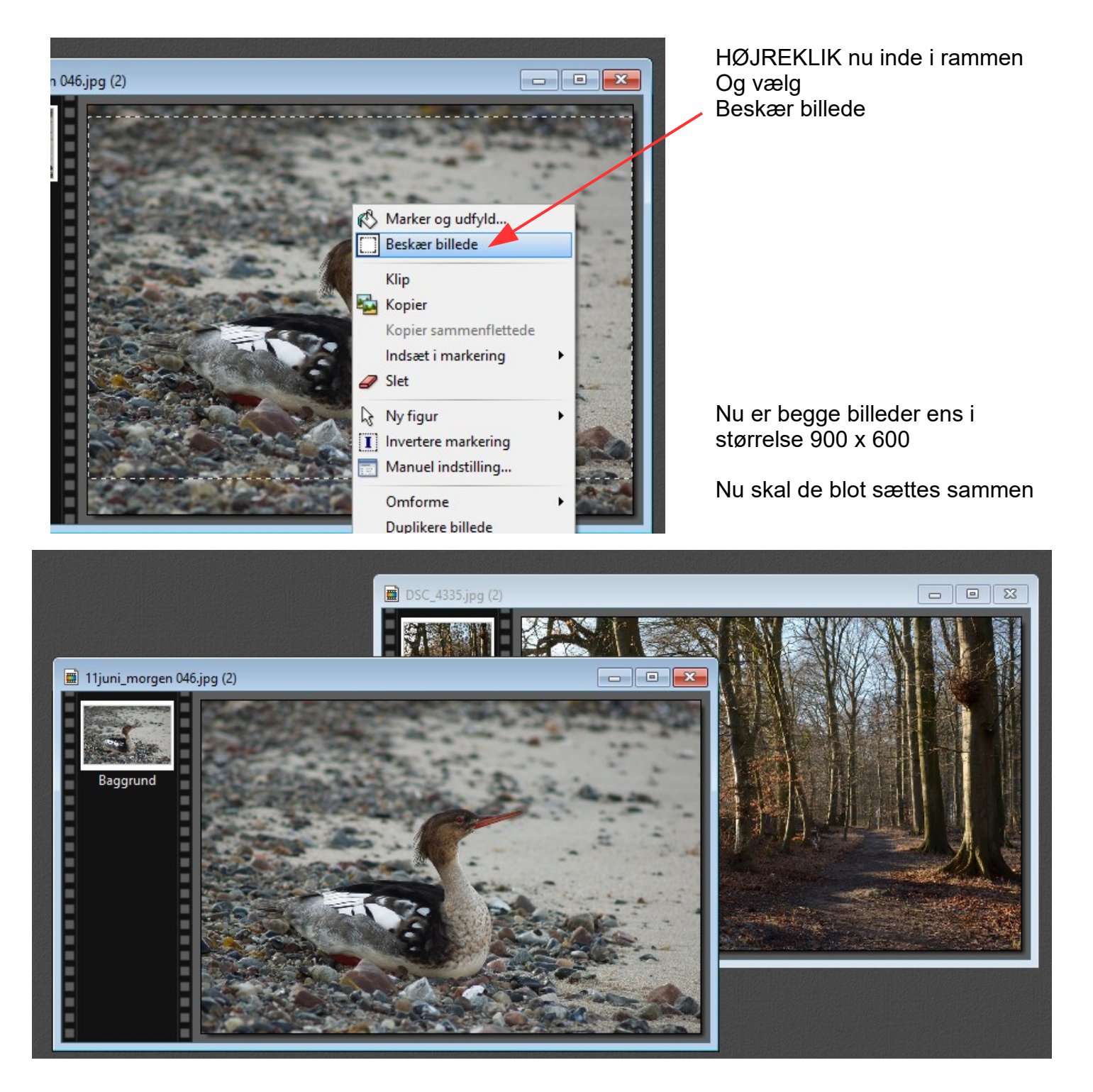

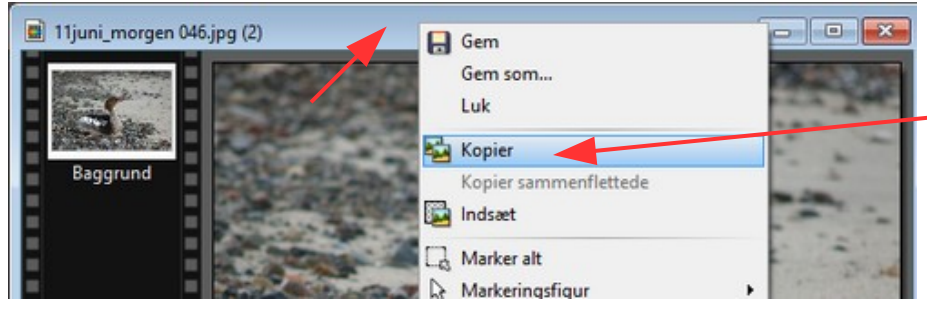

Nu HØJREKLIKKER du på den blå ramme ved det ene billede og vælger KOPIER

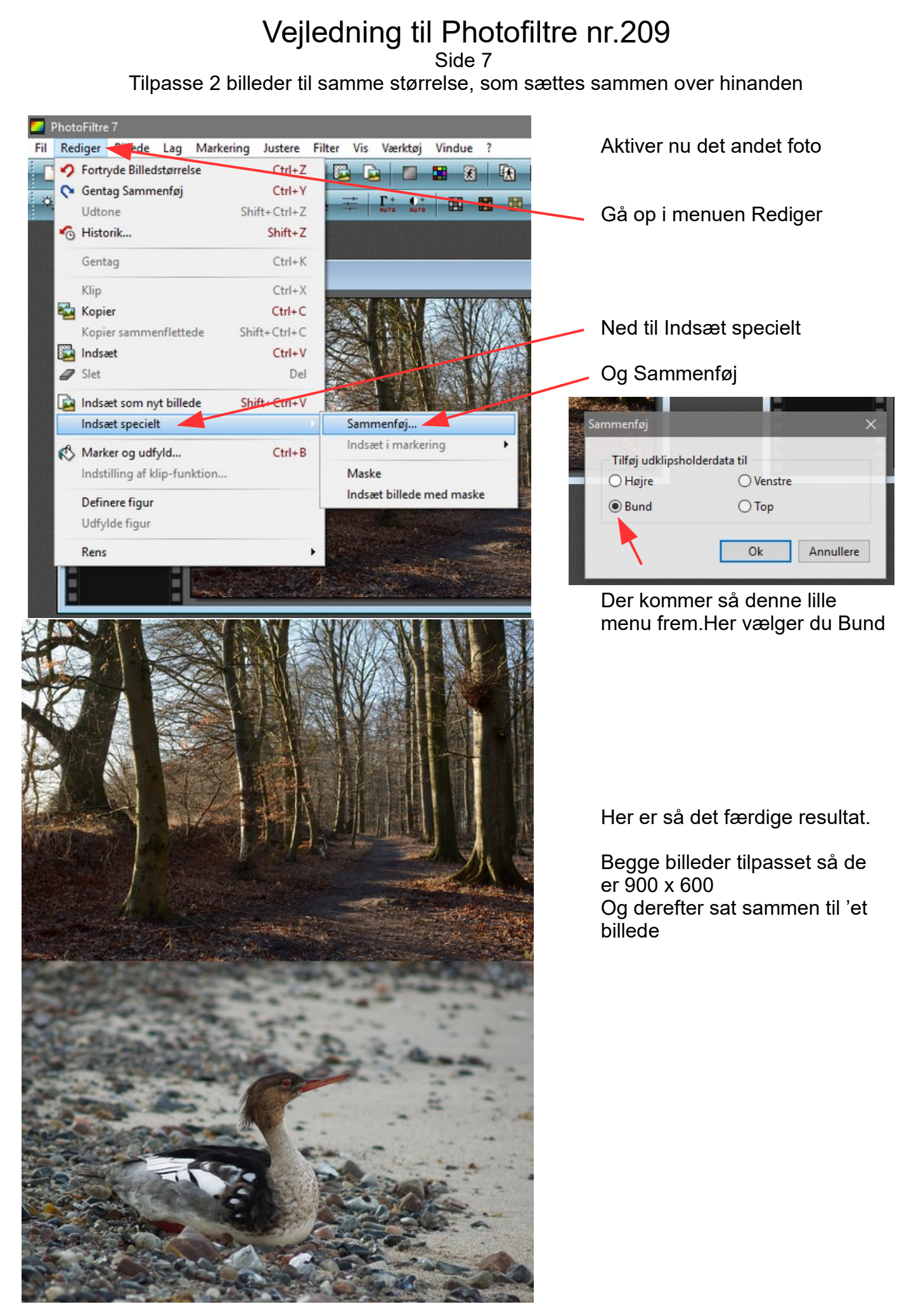

Side 8 Tilpasse 2 billeder til samme størrelse, som sættes sammen over hinanden

Side 9 Tilpasse 2 billeder til samme størrelse, som sættes sammen over hinanden

Side 10 Tilpasse 2 billeder til samme størrelse, som sættes sammen over hinanden